## *Бастауды* басып, *Басқару панелін* таңдаңыз

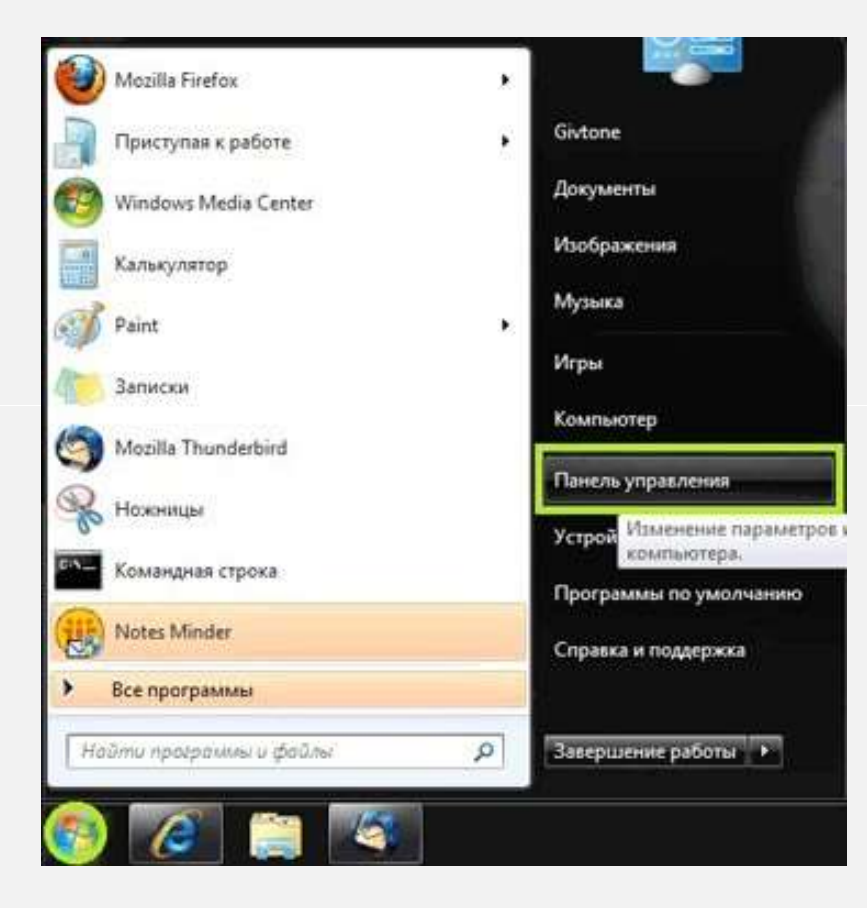

### **2 ҚАДАМ**

### Шыққан терезеден *Желі және Интернет* дегенді таңдаңыз

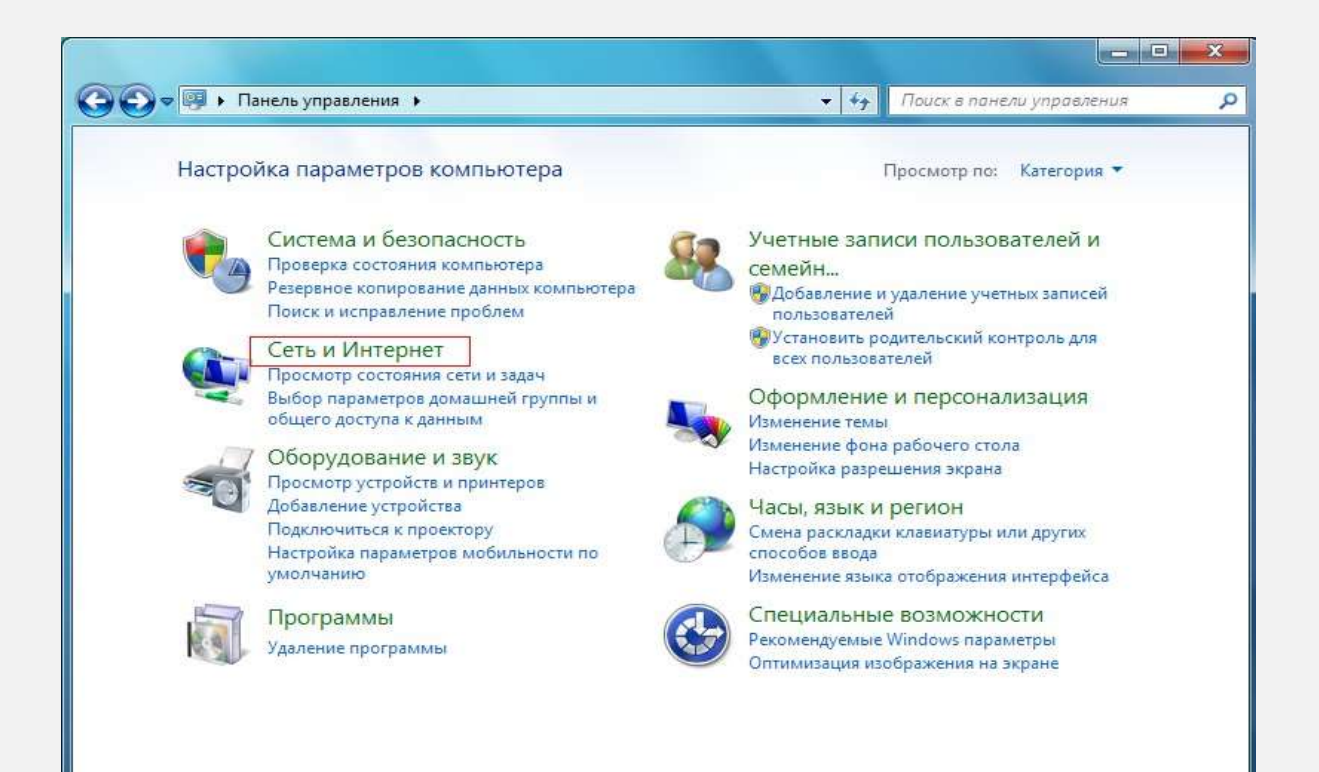

### **3 ҚАДАМ**

*Желілер мен жалпы қосылуды басқару орталығы* дегенді таңдаңыз.

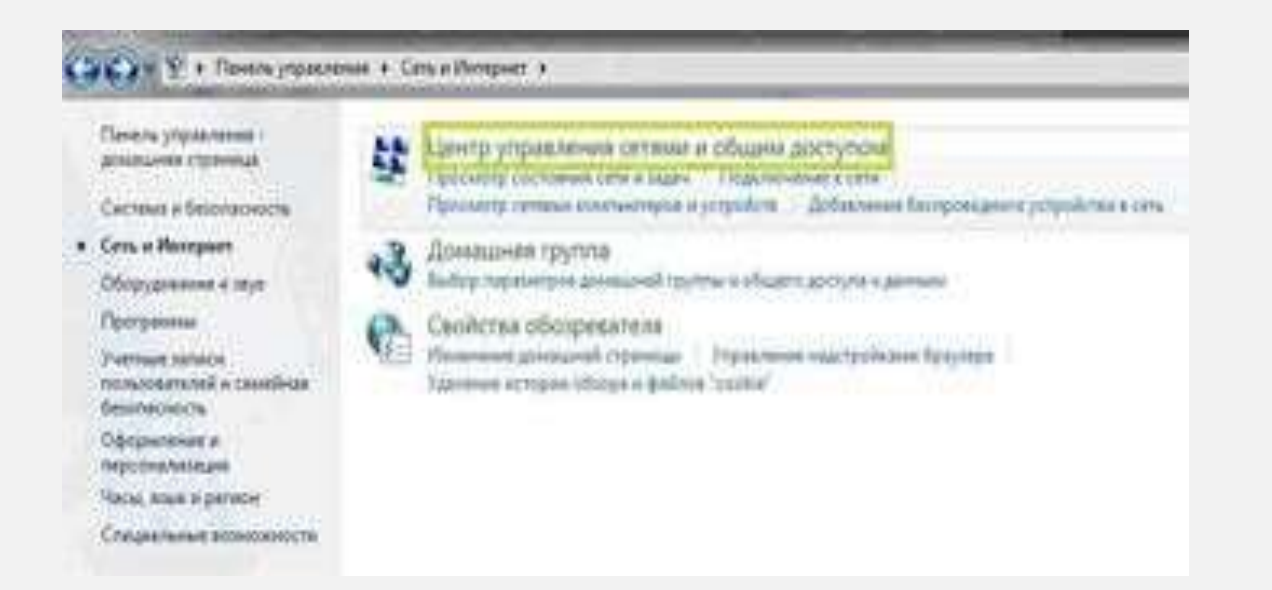

### **4 ҚАДАМ**

# *Жаңа қосылуды немесе желіні баптау* дегенді таңдаңыз*.*

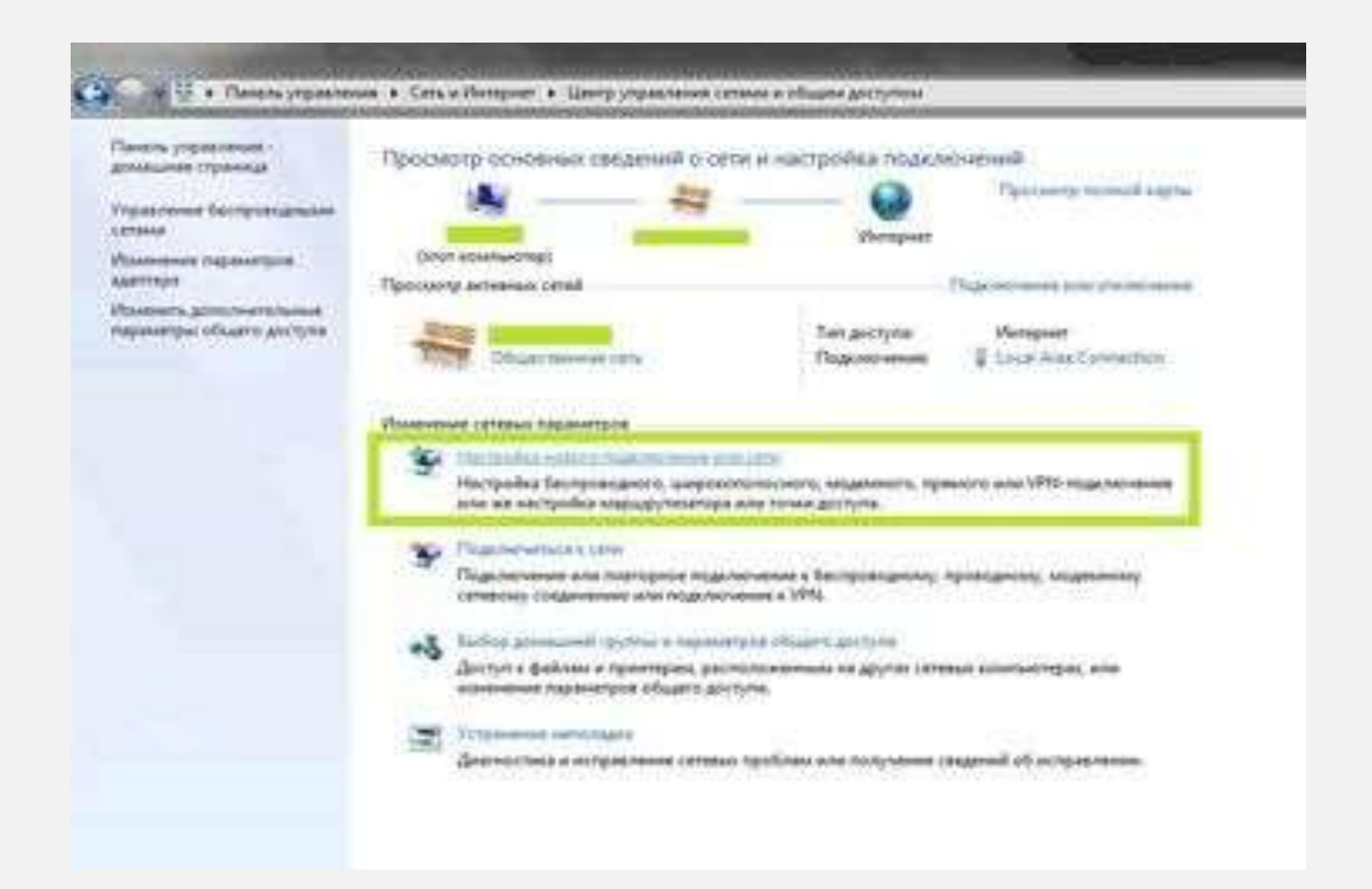

### **5 ҚАДАМ**

*Жұмыс орнына қосылу* дегенді таңдап, *Ары қарай* батырмасын басыңыз

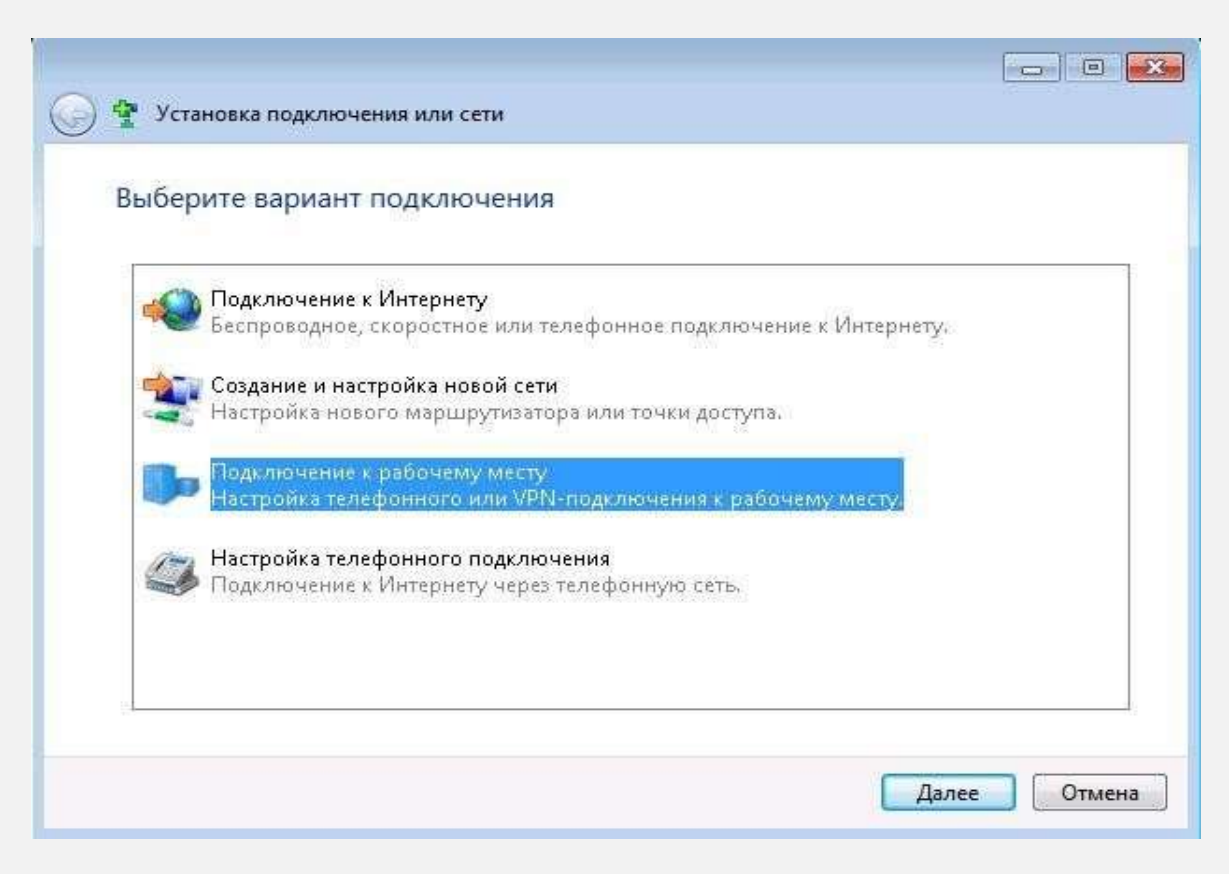

Одан кейін *Интернетке менің қосылуымды қолдану (VPN*) дегенді таңдап, *Ары қарай* батырмасын басыңыз

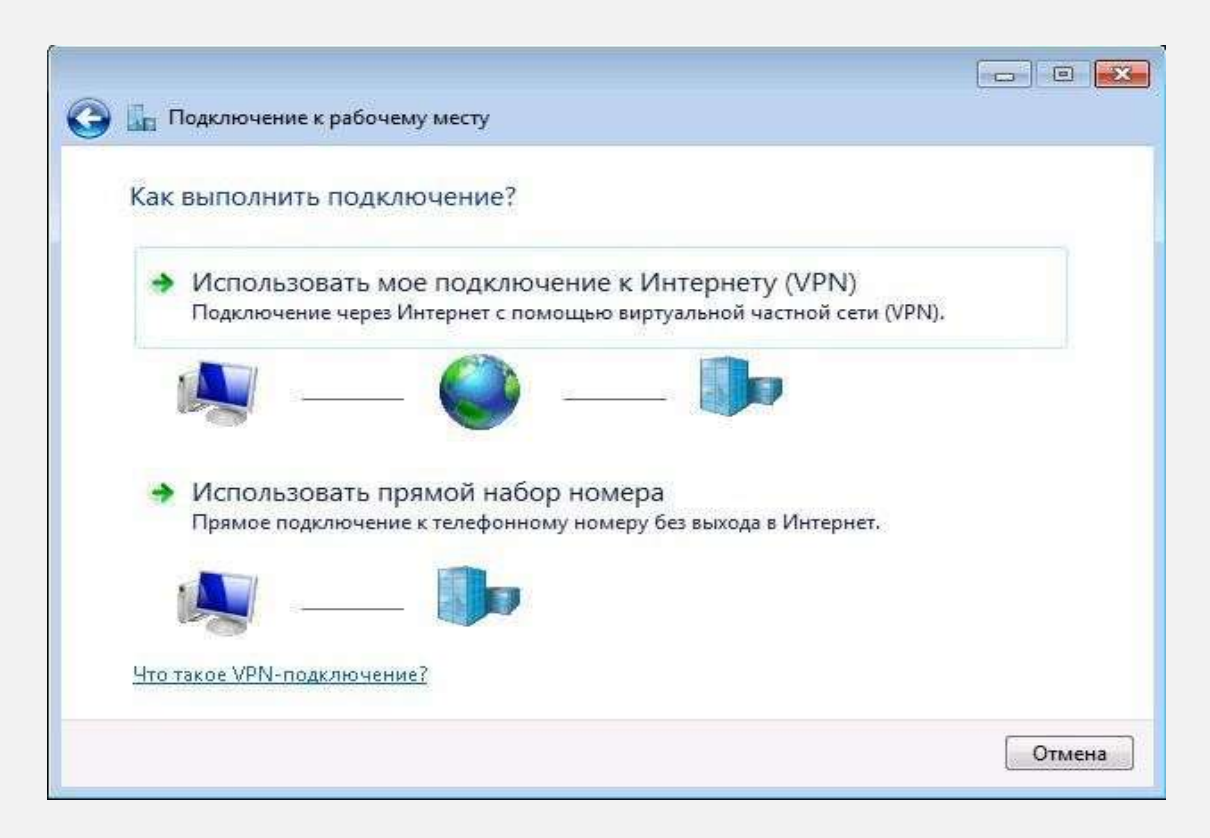

- *Интернет-мекенжай* деген алаңға *l2tp.internet.beeline.kz* (қатесіз, артық таңбасыз және бос орынсыз) дегенді жазу керек.
- *Тағайындалатын жердің атауы* деген алаңға VPN-байланыстың қалаған атауын жазыңыз (мысалы: *Beeline*).
- *Қазір қосылмай, болашақта қосылу үшін тек орнату* деген жолға қарама-қарсы жалаушаны қойыңыз.
- *Ары қарай* батырмасын басыңыз

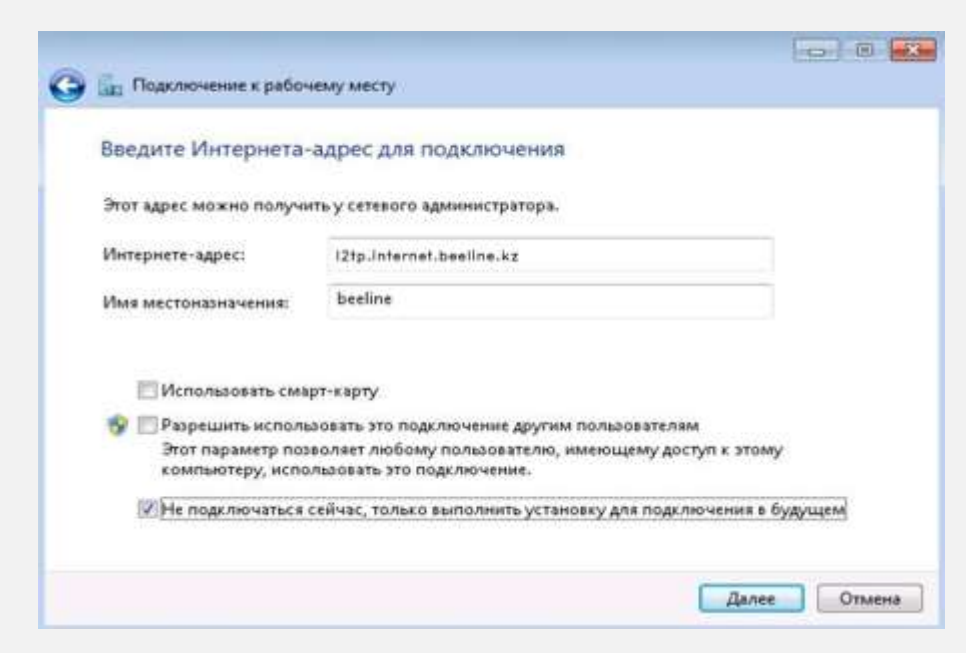

### **8 ҚАДАМ**

- *Пайдаланушы* Интернетке қосылу үшін атбелгі енгізіледі.
- *Құпиясөз* Интернетке қосылу үшін тұрақты құпиясөз енгізіледі.
- *Құпиясөз* таңбаларының дұрыс енгізілгеніне көз жеткізу үшін, Енгізілген таңбаларды көрсету деген жолға қарама-қарсы жалаушаны қойыңыз.
- *Жасау* батырмасын басыңыз.

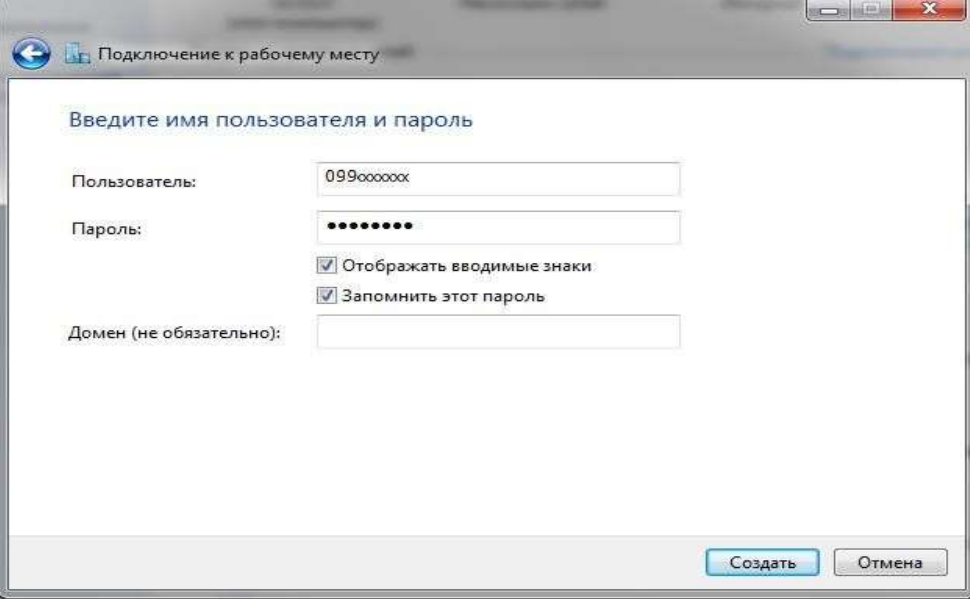

### **9 ҚАДАМ**

## *Жабу* батырмасын басыңыз*.*

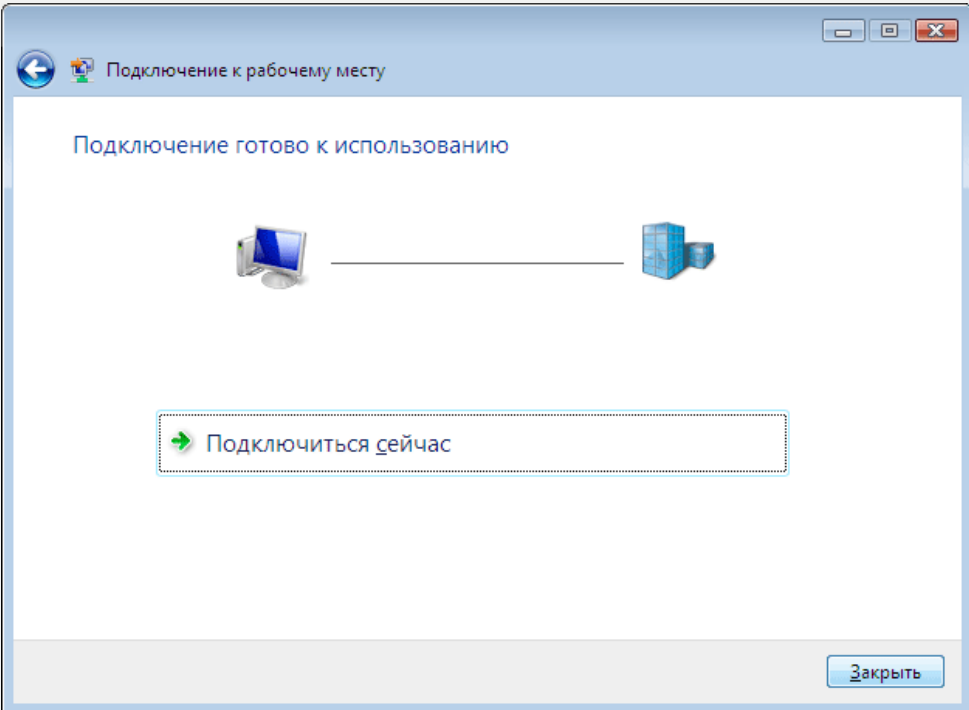

Енді *Желілер мен жалпы қосылуды басқару орталығы* деген жерден *Адаптер параметрлерін өзгерту* дегенді таңдаңыз*.*

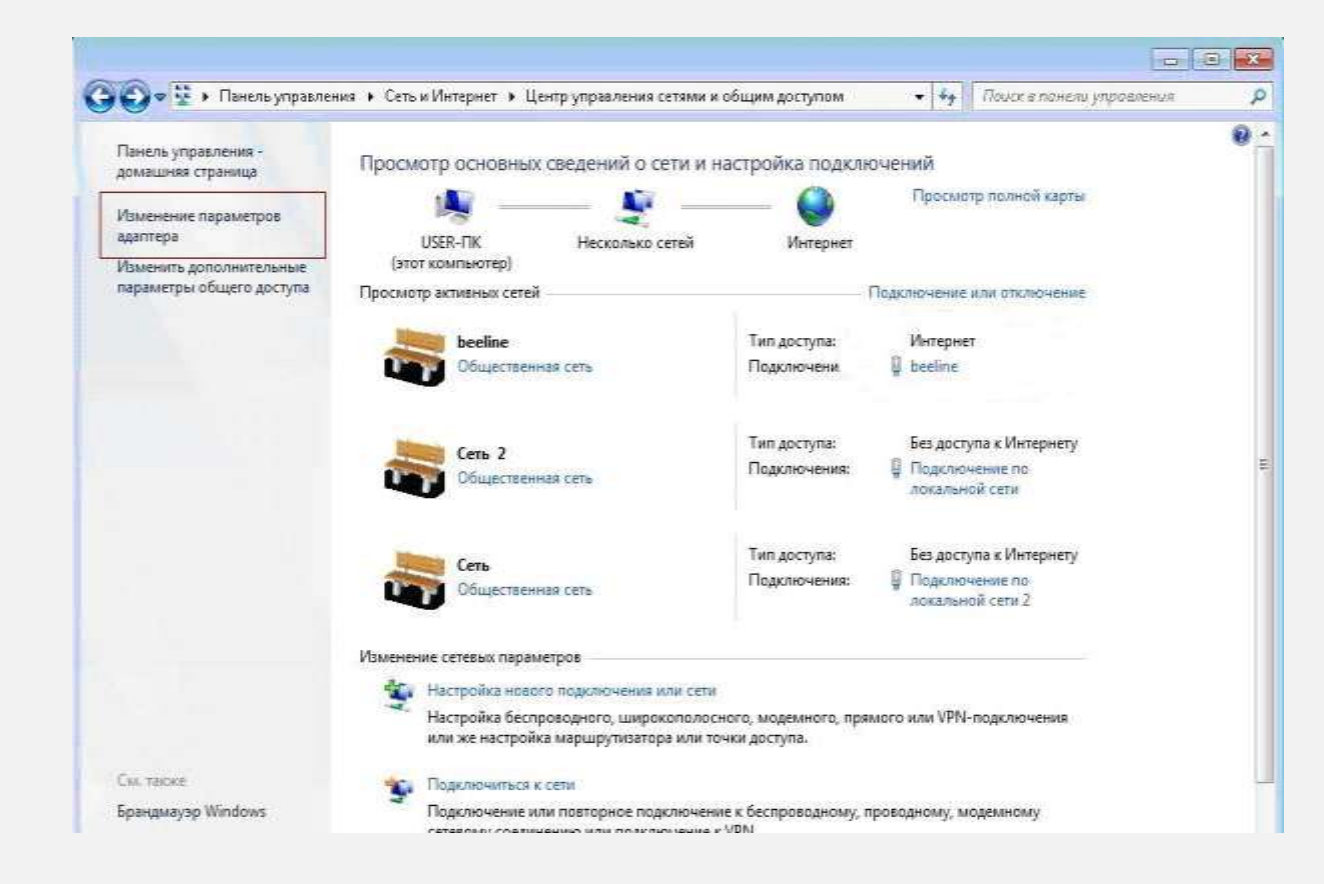

Шыққан терезеден өзіңіздің VPN-байланысыңыздың (бұл жағдайда *Beeline)* таңбасын таңдаңыз да*,* соның үстіне барып, тышқанның оң жақ батырмасын басып, *Сипаты* дегенді таңдаңыз.

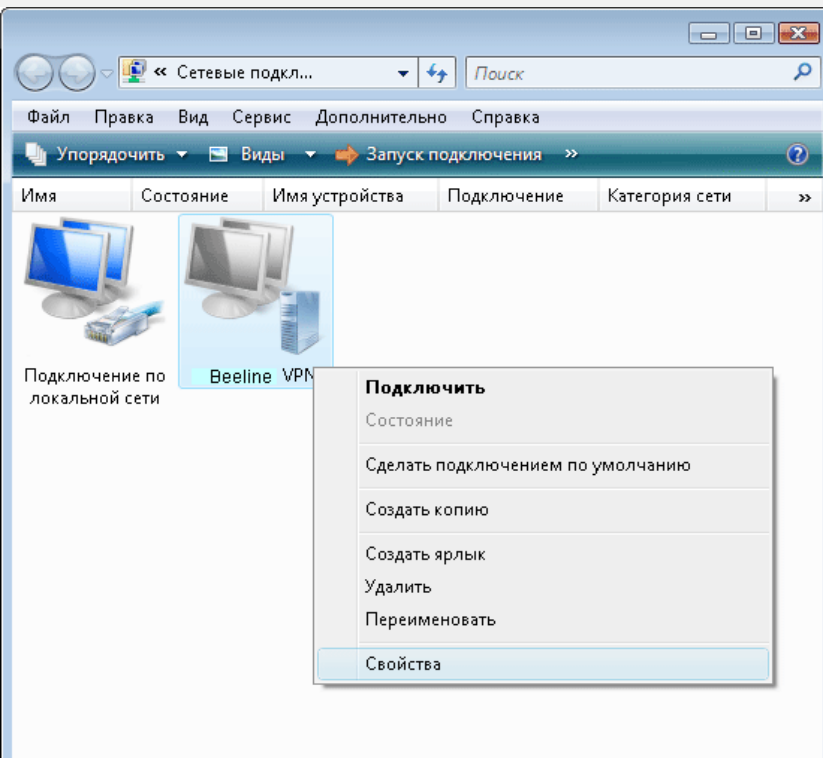

# Жалаушалар мен бөлімдерді суреттегідей етіп қойып*,* содан кейін *OK* батырмасын басыңыз.

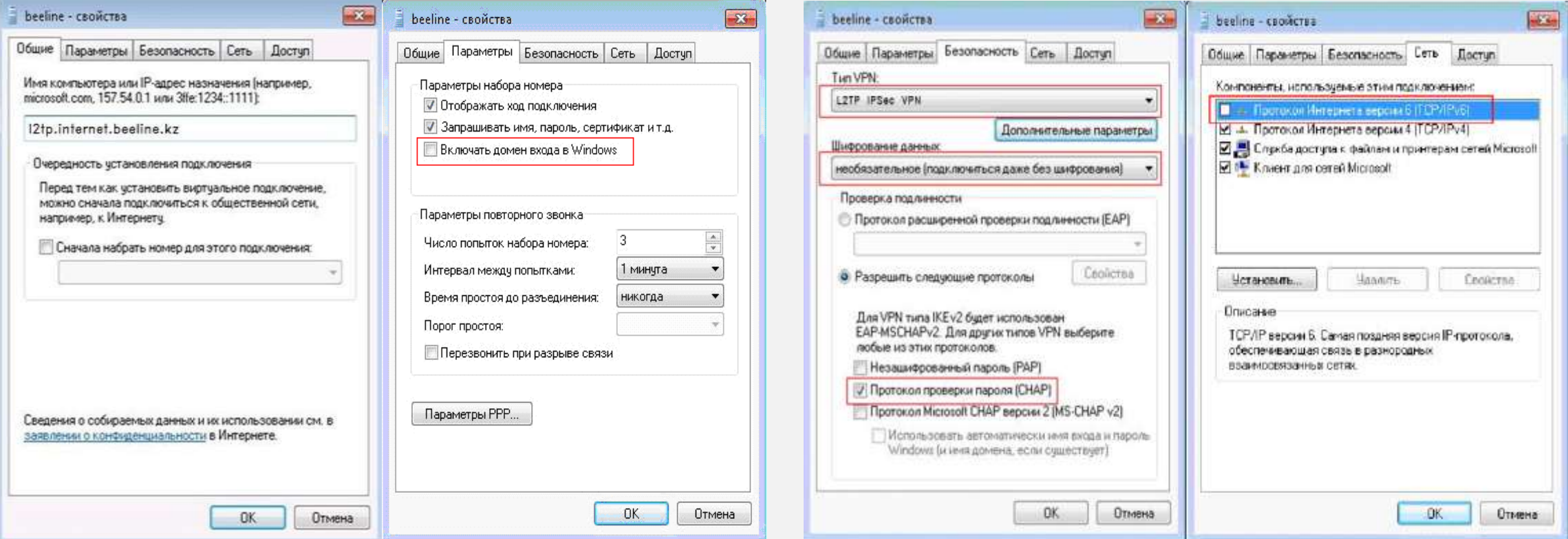

Енді өзіңіздің VPN-байланысыңыздың үстінен тышқанның сол жақ батырмасымен екі рет басып, шыққан терезедегі *Пайдаланушы* деген жолға атбелгіні, *Құпиясөз* деген жолға Интернетке кіретін тұрақты құпия сөзіңізді жазыңыз. *Қосылу* дегенді басыңыз.

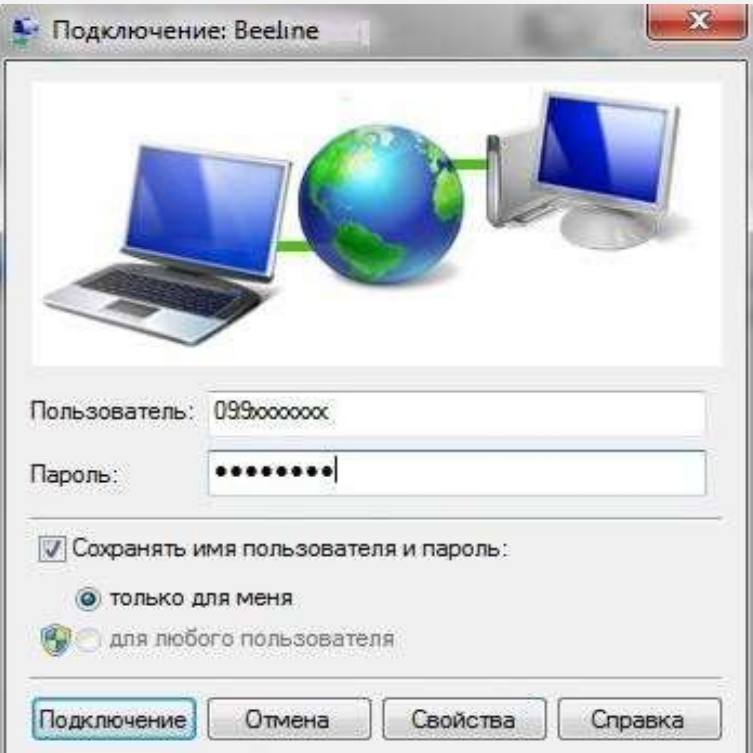

Байланыс сәтті орнатылған соң, жүйе сізге желіні қайда жатқызатыныңызды сұрайды. *Қоғамдық желі* дегенді таңдаңыз.

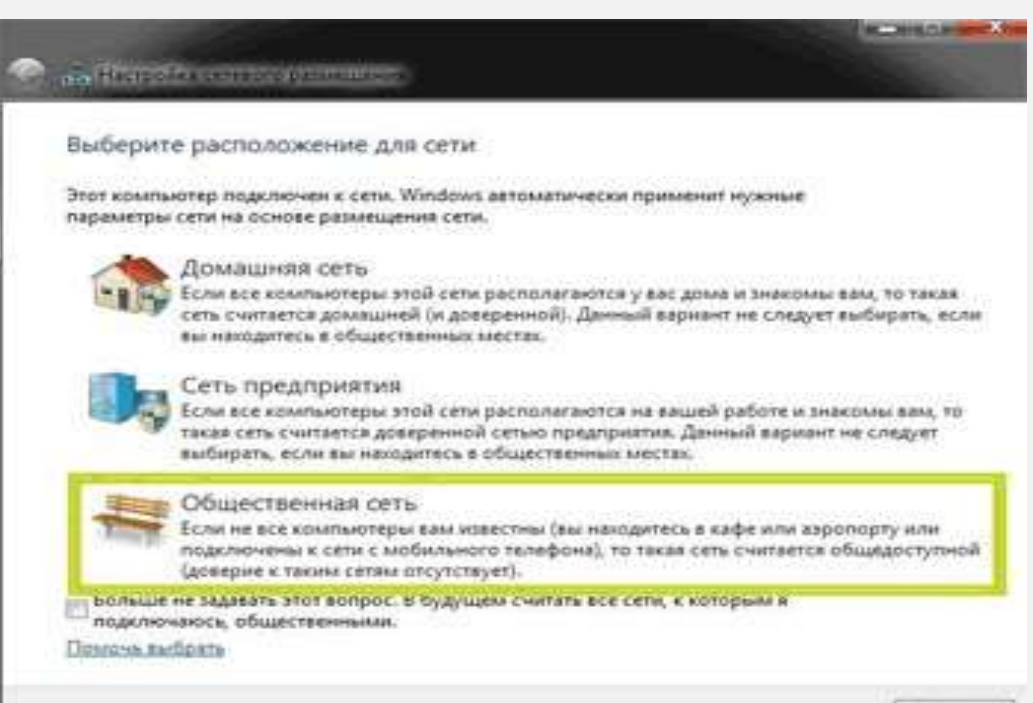

Отмена